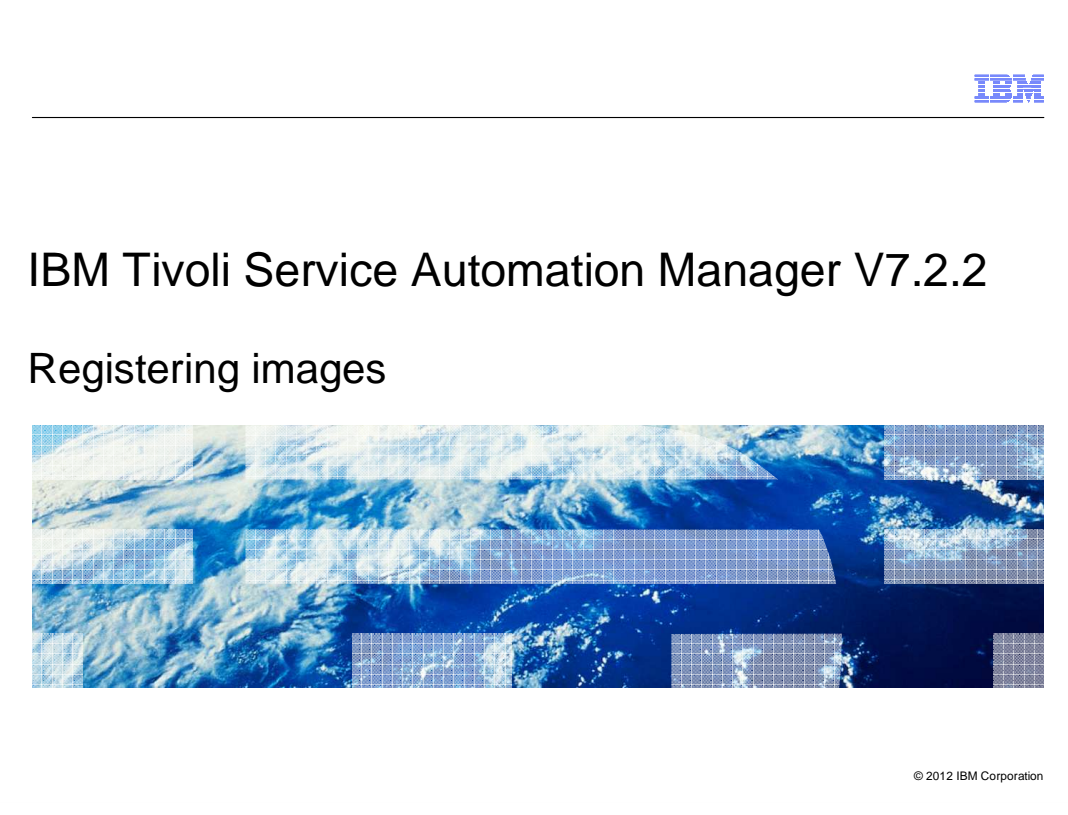

In this training module, you learn how to register images in Tivoli<sup>®</sup> Service Automation Manager.

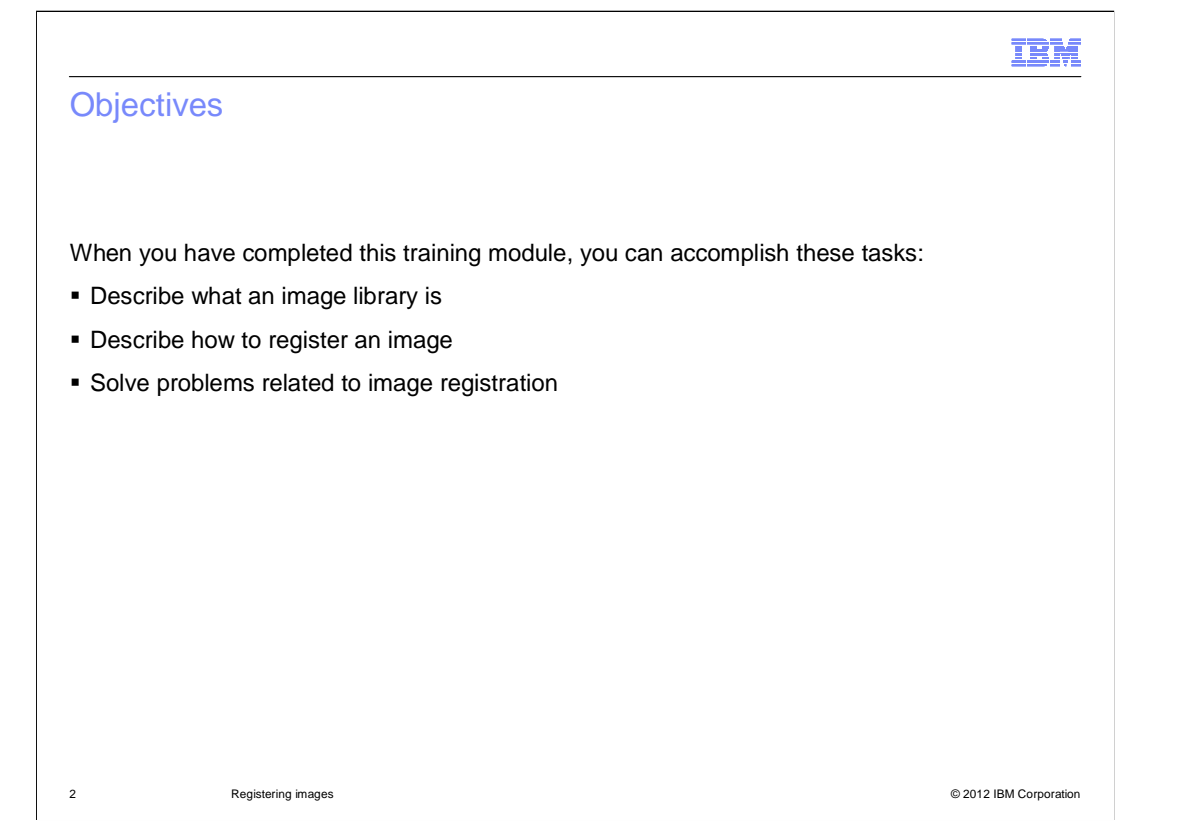

 When you complete this training module, you can describe an image library, describe how to register an image, and solve problems related to image registration.

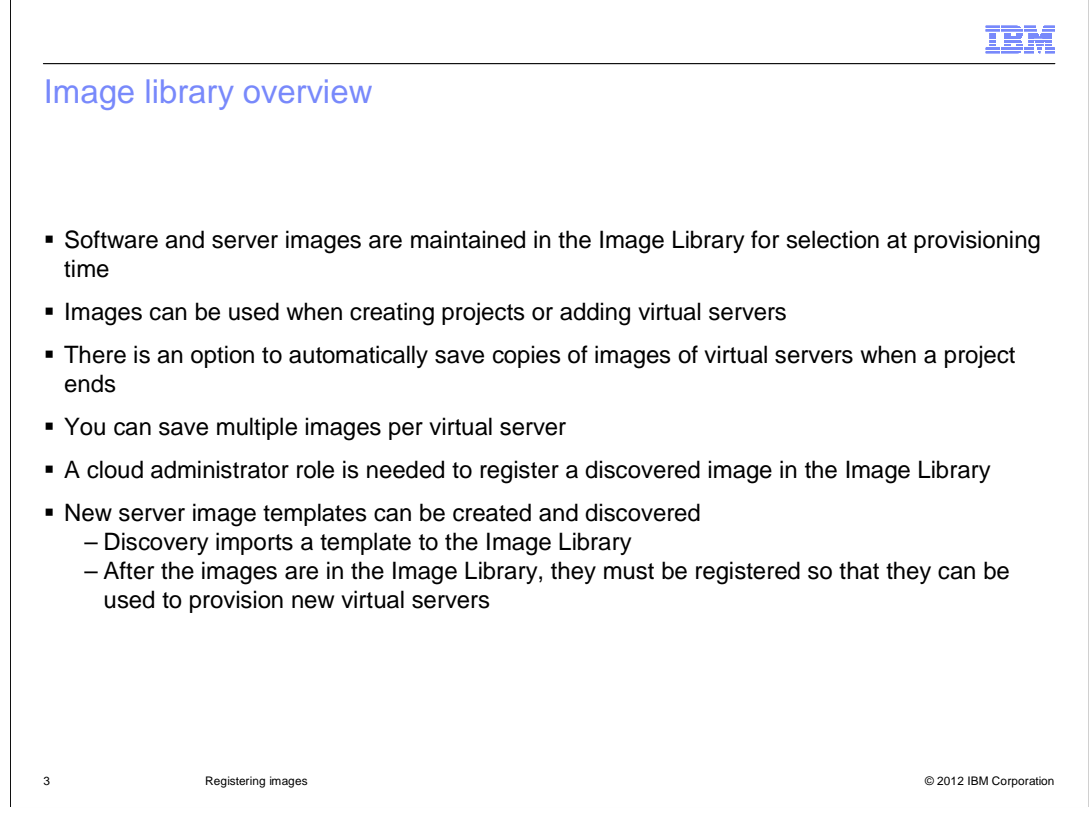

 After image discovery, you must register discovered images in the Image Library. The Image Library is the source for software images, and it is used in provisioning virtual servers. When registration is complete, the images can be used for provisioning. To perform this task you must log in with a user ID that has a role of cloud administrator. If you attempt to use an account without the cloud administrator role, you will not have the Register Image entry in the self-service GUI. After the registration is complete, the images are available for use in the Create Project or Add Server tasks. You can automatically save copies of images of virtual servers when the project ends.

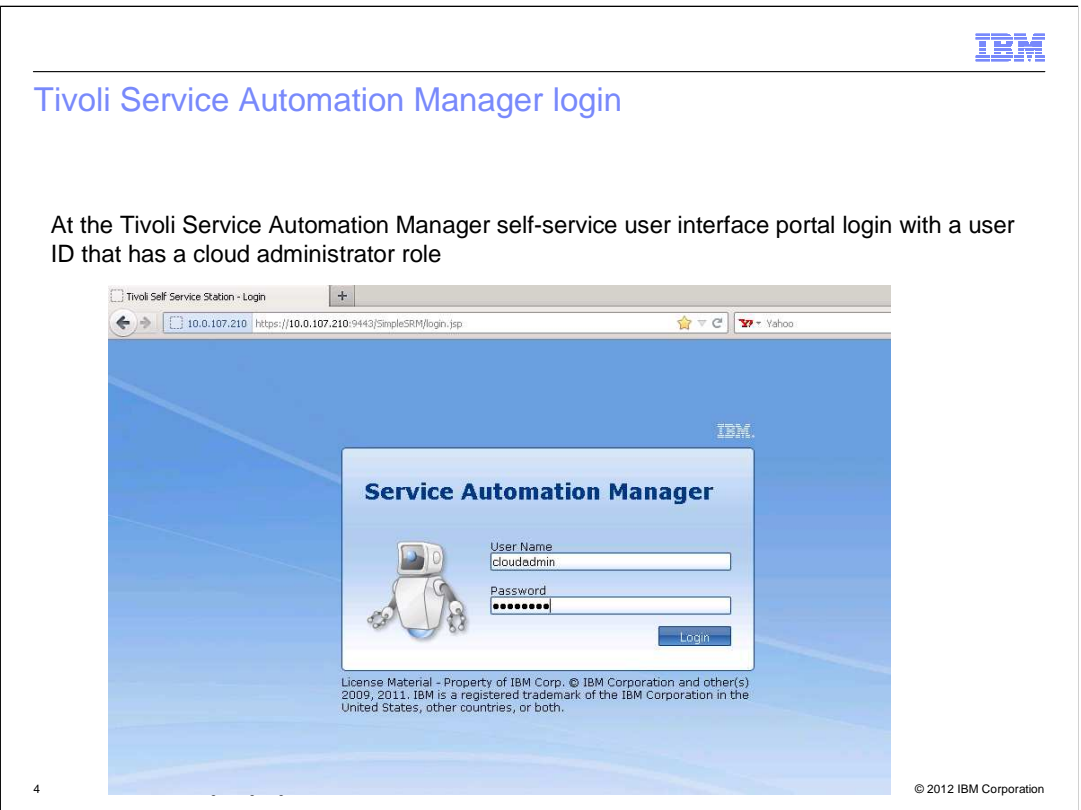

 To register images in Tivoli Service Automation Manager, log in to the Tivoli Service Automation Manager self-service GUI. Use an account that has a cloud administrator role. You must have a user account with a cloud administrator role to have registration privileges. Specify the user name and password.

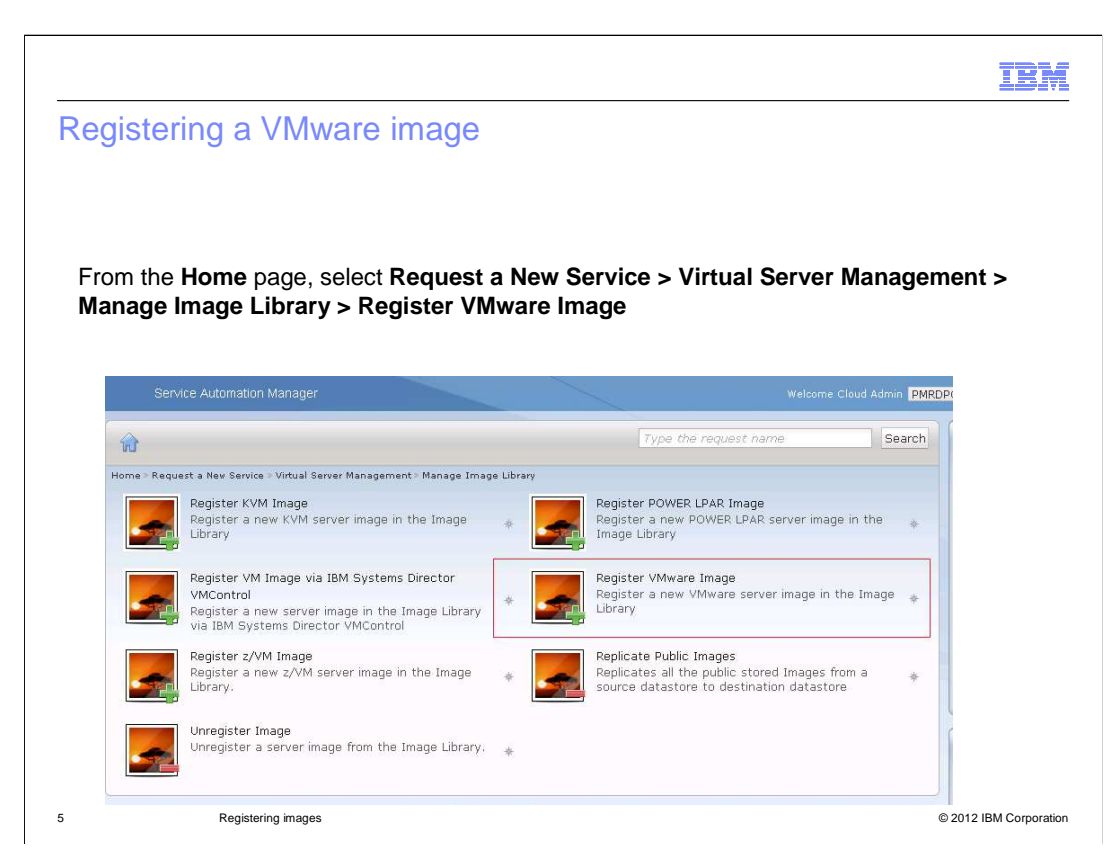

 After you have logged in, select Request a New Service, Virtual Server Management, Manage Image Library, Register VMware Image.

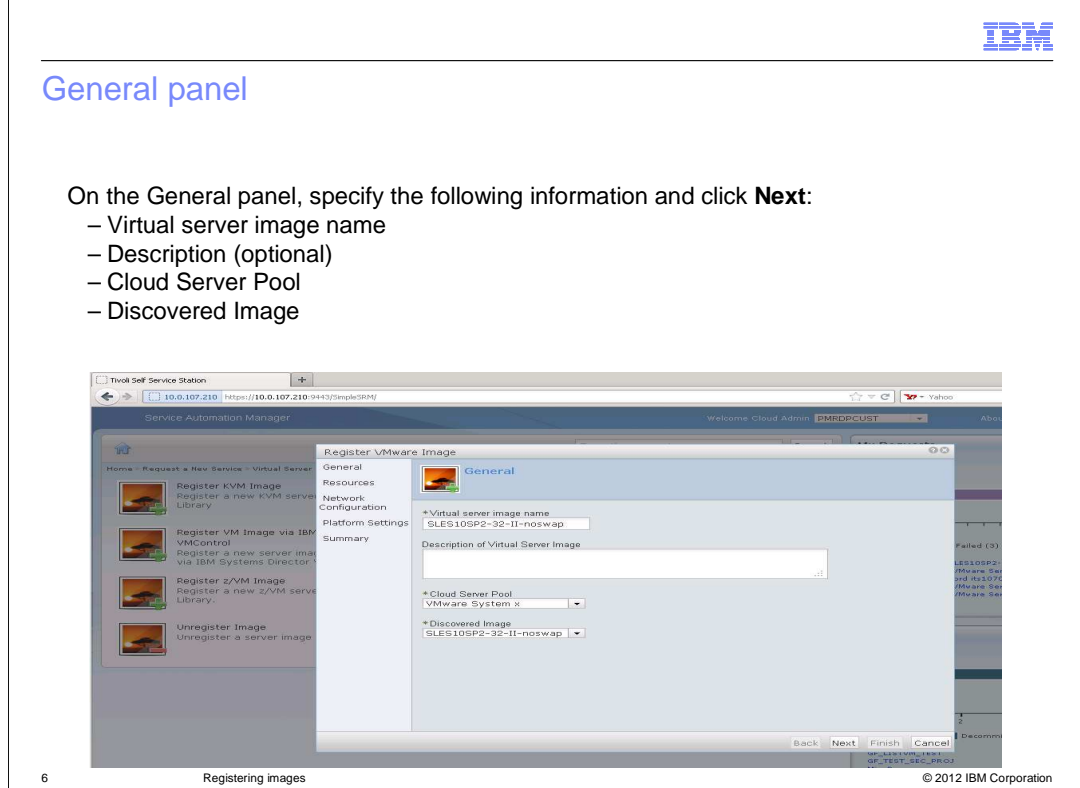

 Specify the virtual server image name that you are going to register. Optionally, you can discovered image from the menu lists. The Discovered Image menu list contains only the unregistered images. After you finish, click **Next**. provide a description of the virtual server image. Choose the cloud server pool and the

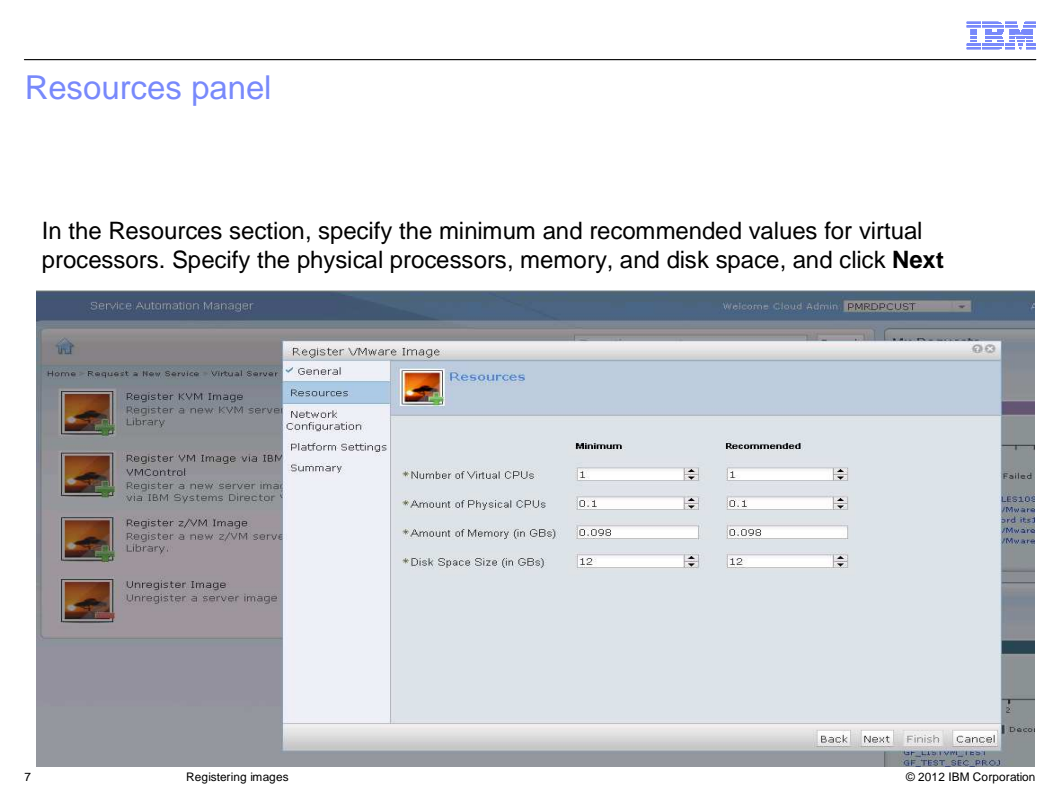

 In the Resources section, specify the minimum and recommended values for the number of virtual processors, the amount of physical processors, the amount of memory, and the size of the disk space. Then, click **Next**.

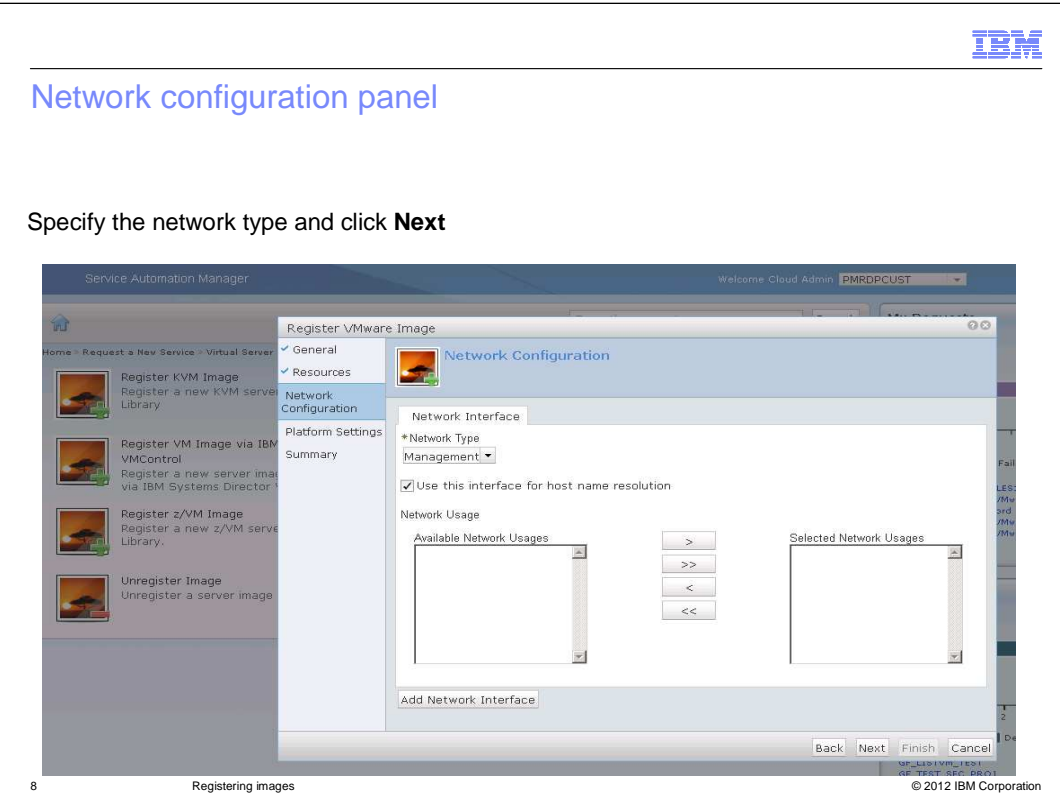

On the Network Configuration panel, select the network type from the drop-down menu and click **Next**.

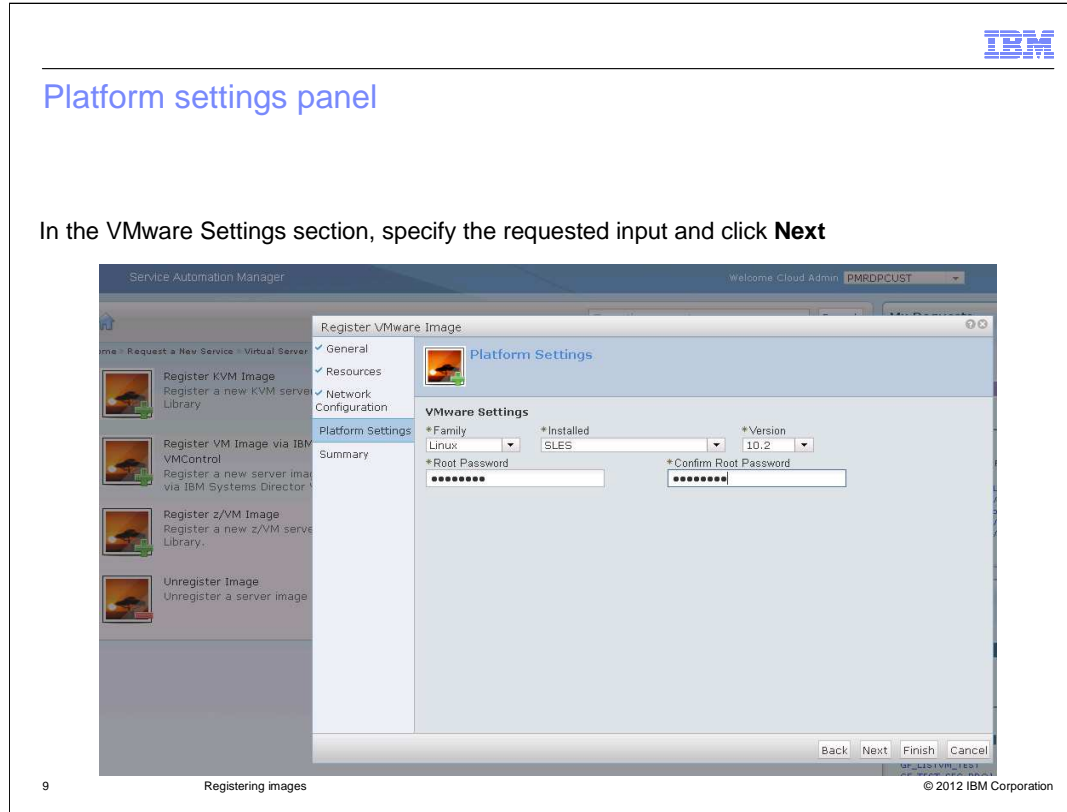

In the VMware Settings section, select the family from the drop-down menu. Select the installation type and the version. Enter the root password and confirm the password. Then, click **Next**.

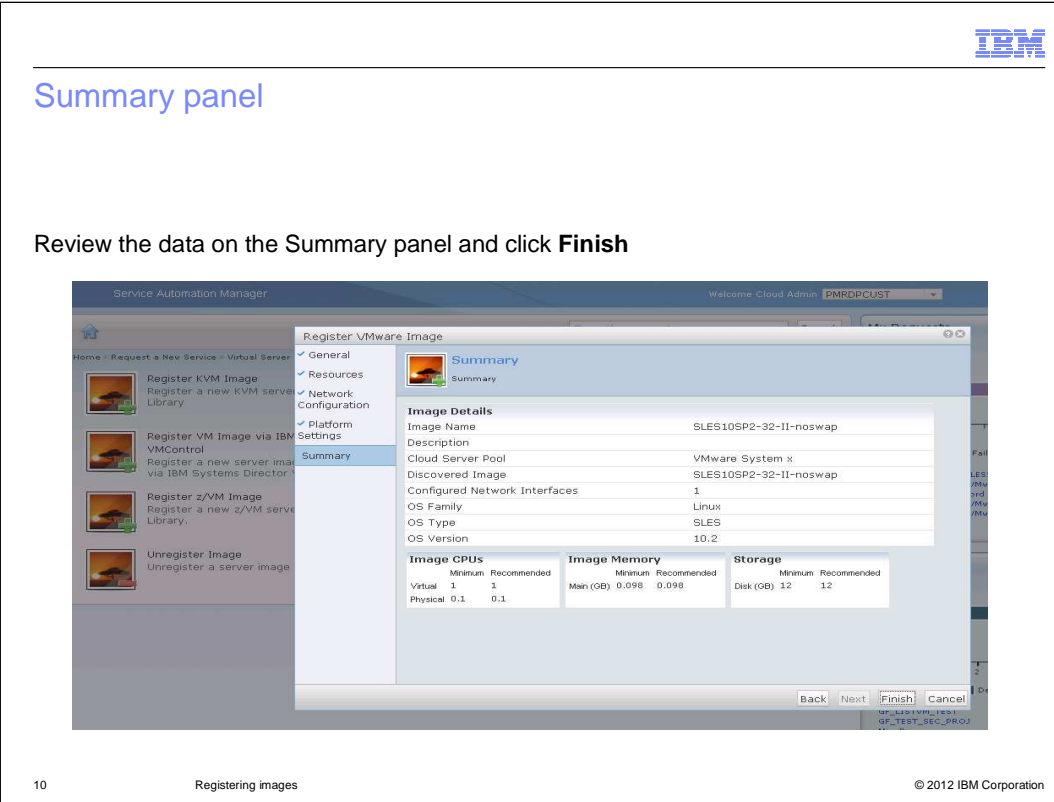

 submit the request. On the Summary panel you see all the information that you provided as input through the Register Image panels. Review the information to ensure that it is correct. Click **Finish** to

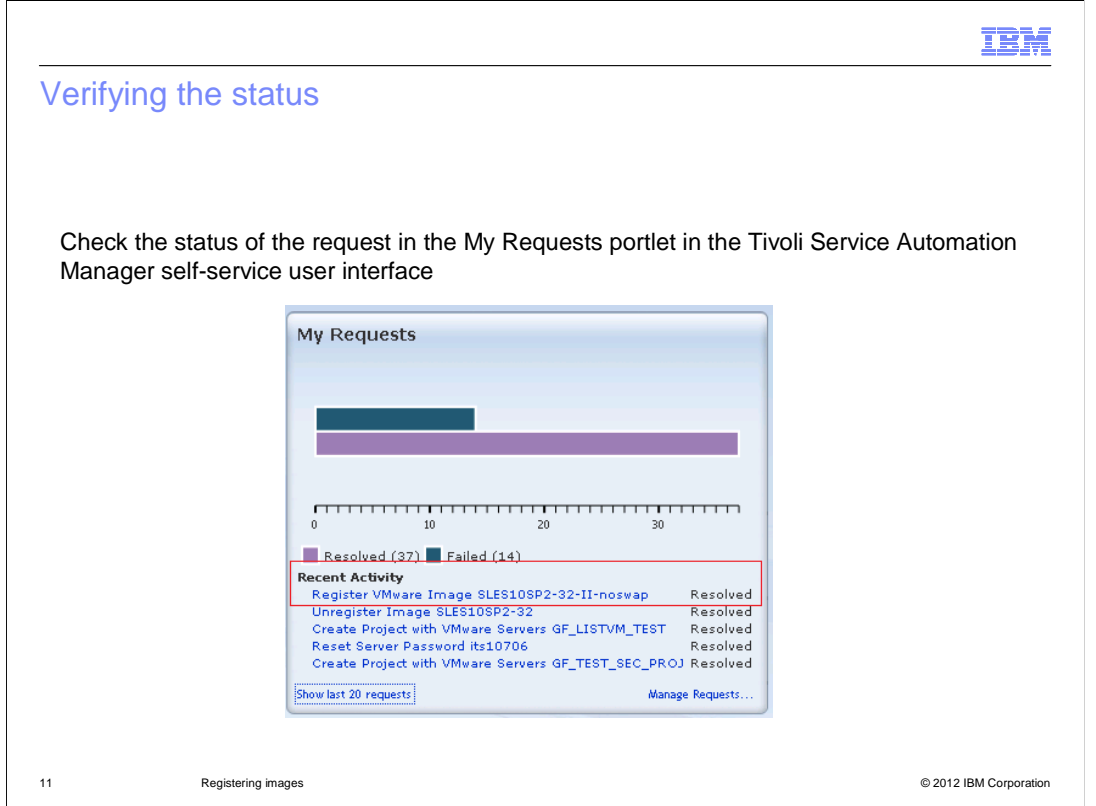

You can check the status of the request in the My Requests portal of the self-service GUI. After the request is in Resolved status, the registered image is ready for provisioning.

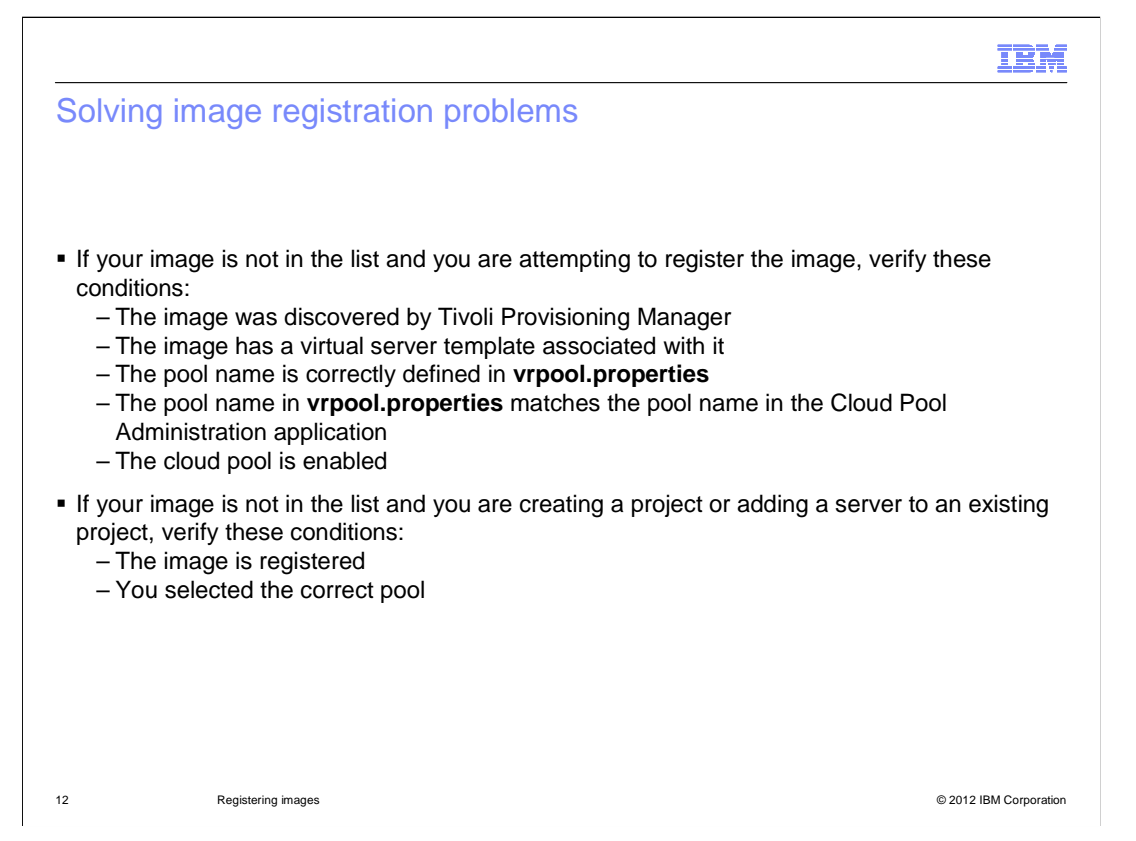

 You can only register the images that are discovered by Tivoli Provisioning Manager. You must run the discovery workflow for the hypervisor technology to initially discover the images. To do this, you click **Go To > IT Infrastructure > Software Catalog > Software Stacks.** This displays the discovered images.

 Software stacks that have an associated VST are in the list as registration candidates. If you see the software stack that you want in the Tivoli Provisioning Manager GUI, but the stack is not listed as a registration choice, then it probably does not have a VST. To solve the problem delete the software stack and run the image discovery again.

 Only registered images are in the list of available images. To verify that an image is registered, you use the Unregister Image action to view the list of all registered images. When you select a pool, only the images that are registered for a pool are displayed. You might need to register an image multiple times if it is needed in more than one pool.

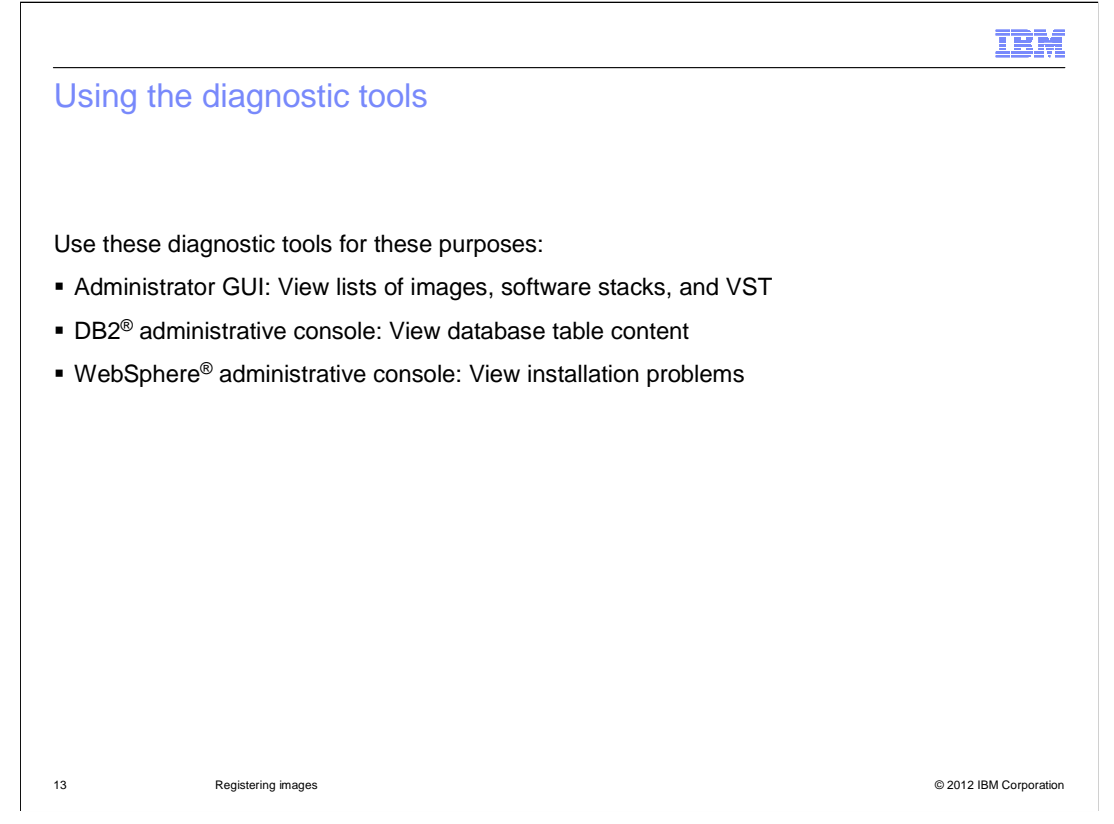

 For troubleshooting use the administrator GUI, DB2 administrative console, and WebSphere administrative console. Use the administrator GUI for viewing image lists, software stacks, and the VST. Use the DB2 administrative console to view database tables. Log in to the WebSphere administrative console and use it to detect installation problems.

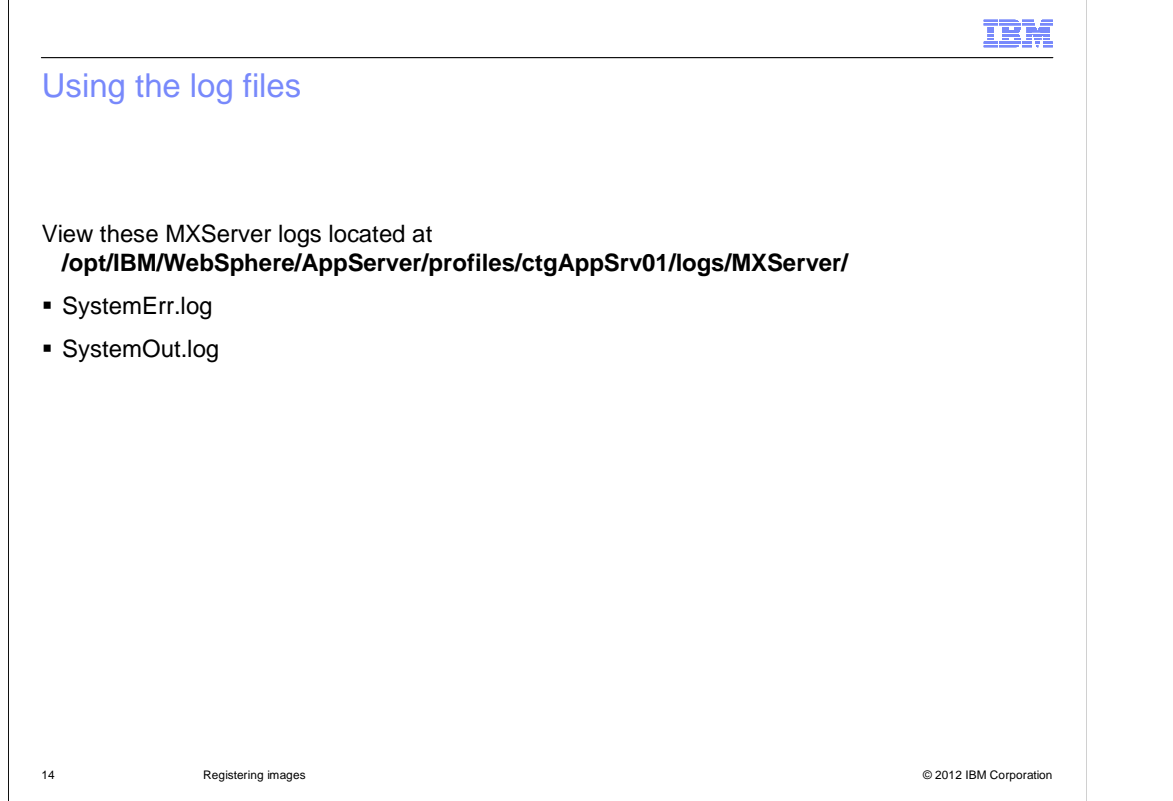

Monitor the two related logs. These are MXServer logs named SystemErr and SystemOut.

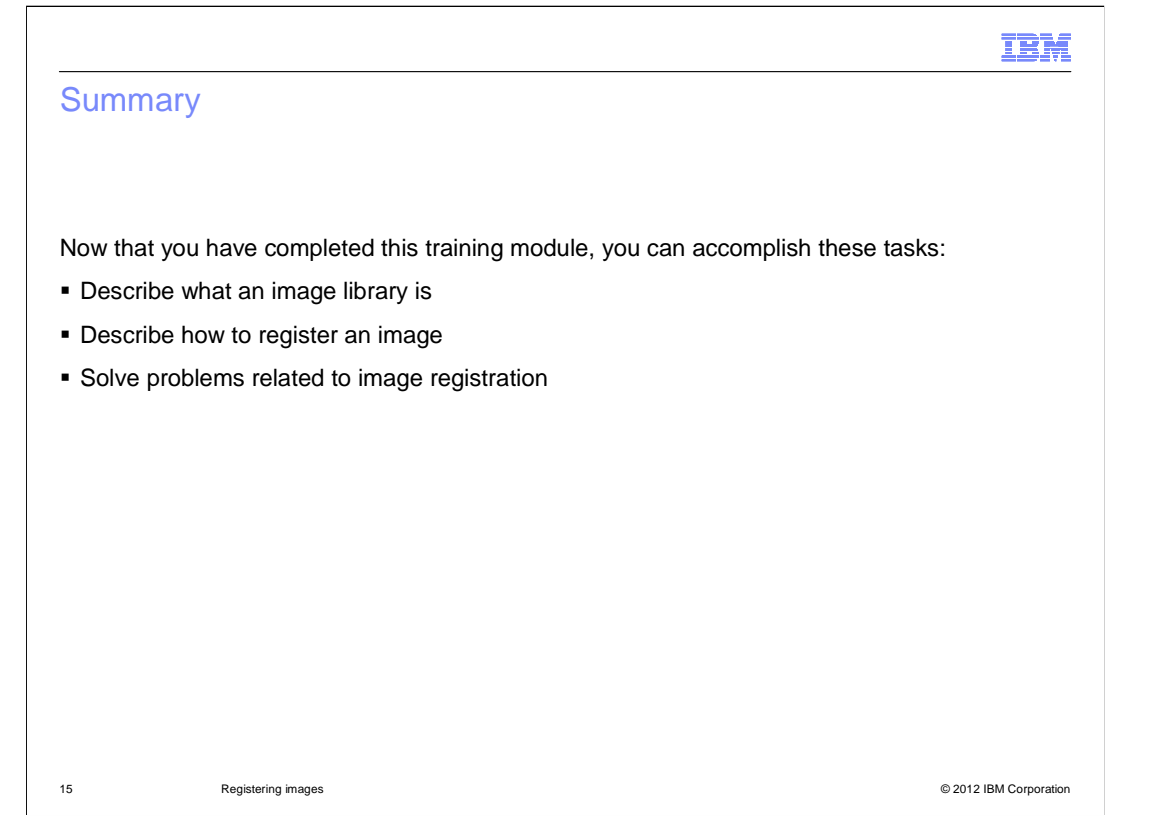

 Now that you have completed this training module, you know what an Image Library is and how to register images. You also can troubleshoot problems that are related to Tivoli Service Automation Manager image registration process.

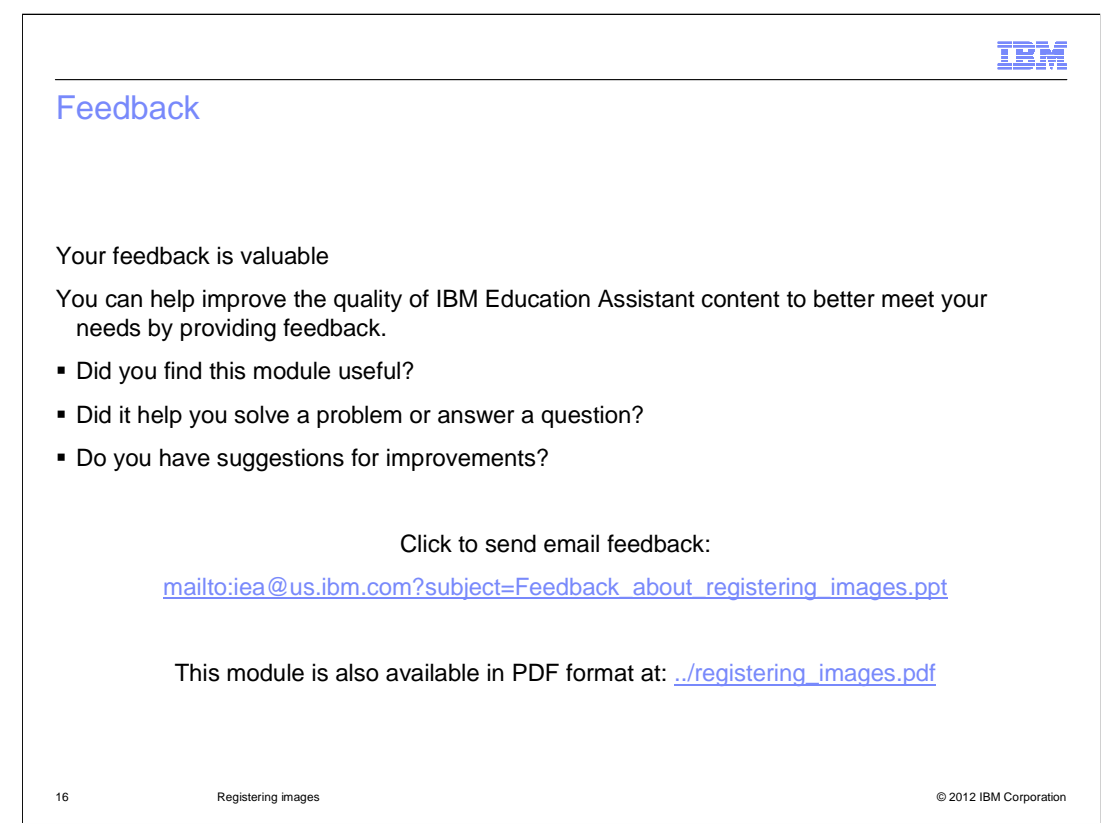

 You can help improve the quality of IBM Education Assistant content by providing feedback.

## Trademarks, disclaimer, and copyright information

IBM, the IBM logo, ibm.com, DB2, Tivoli, and WebSphere are trademarks or registered trademarks of International Business Machines Corp., registered in many jurisdictions worldwide. Other product and service names might be trademarks of IBM or other companies. A current list of other<br>IBM trademarks is available on the web at "Copyright and trademark informa

THE INFORMATION CONTAINED IN THIS PRESENTATION IS PROVIDED FOR INFORMATIONAL PURPOSES ONLY. WHILE EFFORTS WERE<br>THE INFORMATION CONTAINED IN THIS PRESENTATION IS PROVIDED FOR INFORMATIONAL PURPOSES ONLY. WHILE EFFORTS WERE<br> OR LICENSE GOVERNING THE USE OF IBM PRODUCTS OR SOFTWARE.

© Copyright International Business Machines Corporation 2012. All rights reserved.

17 © 2012 IBM Corporation

IBM